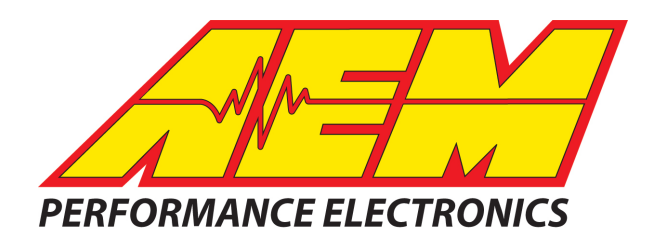

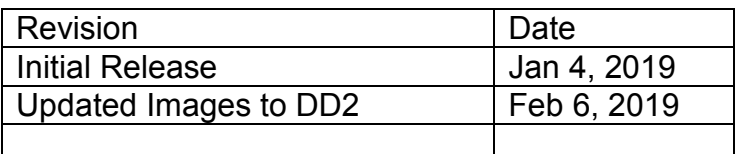

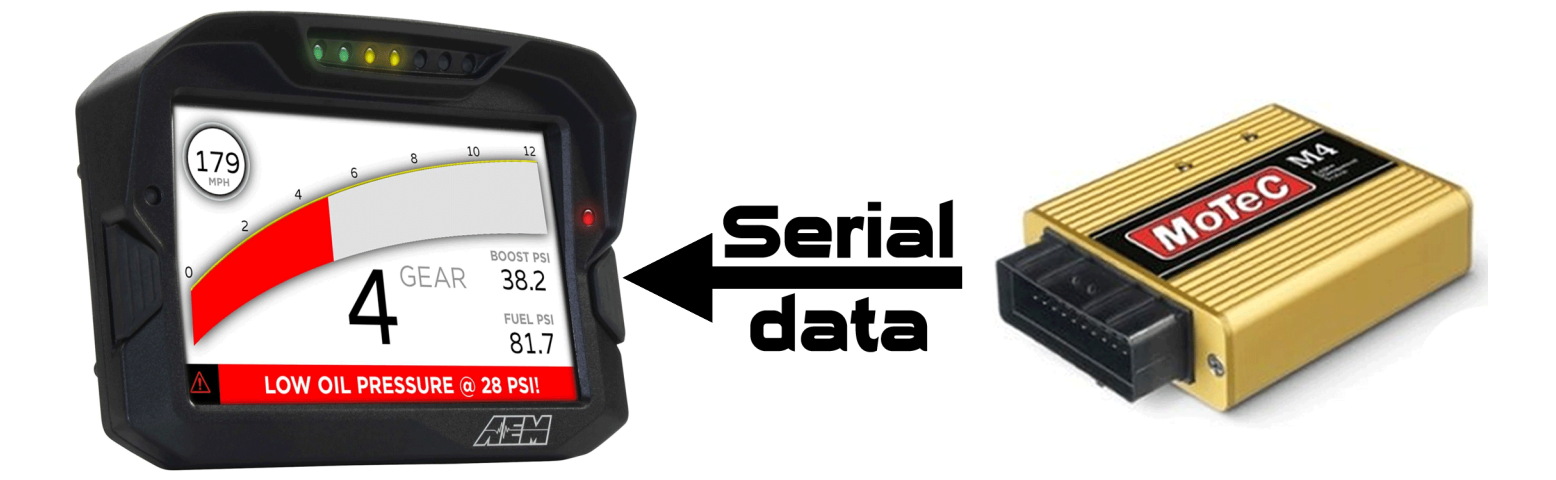

#### *MOTEC M4 based ECU's to AEM CD-5 & CD-7 Displays*

### **Supported Devices**

*M4 ECU's M48 ECU's M8 ECU's M2R ECU's MLS ECU's*

*Running Hex Version V5.50 and later*

# **Required Interface Device**

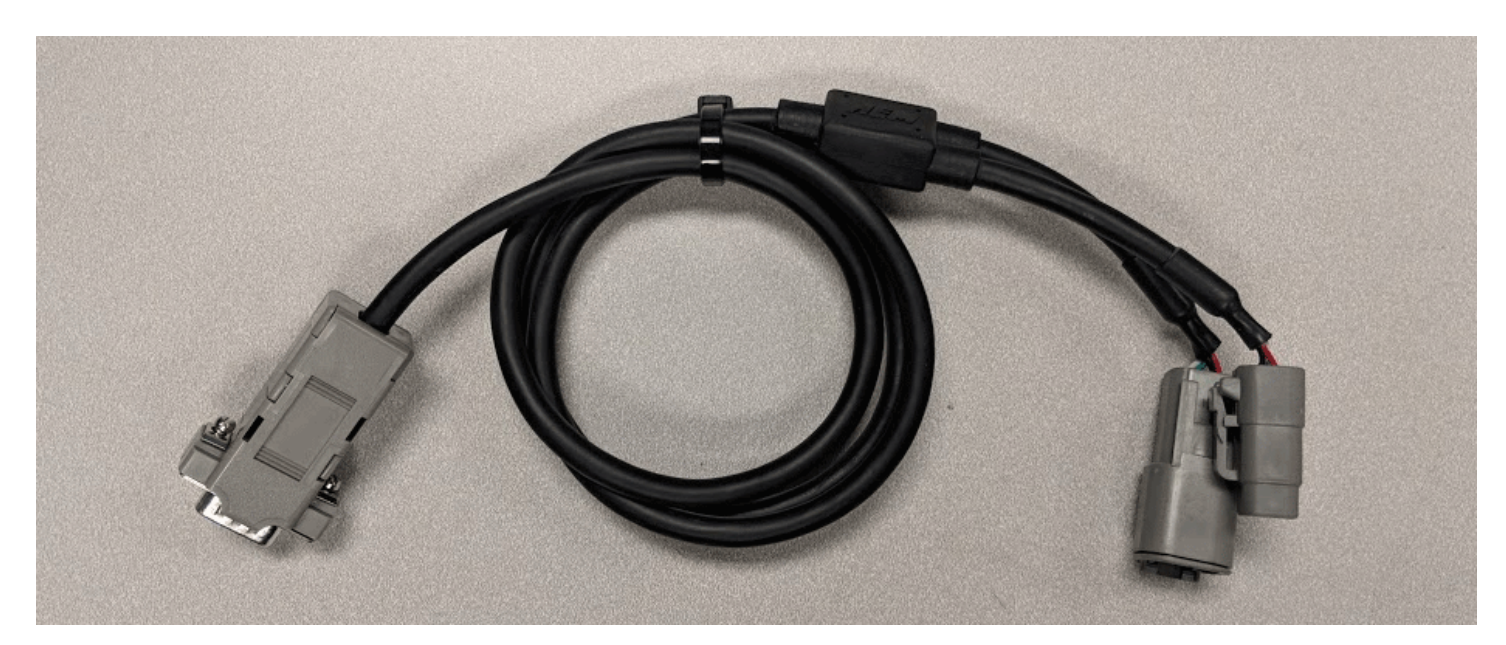

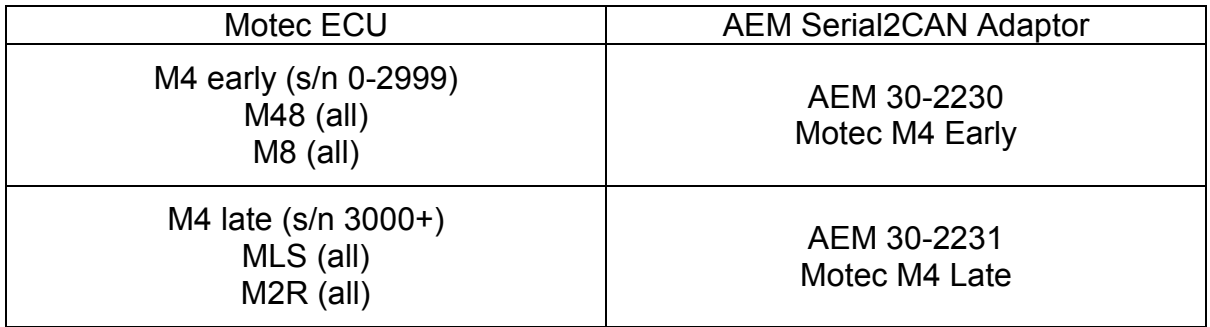

# **Supported Channels**

The CD-5 & CD-7 displays support the following 37 parameter channels and 32 State Channels transmitted by the M4/M48/M8 based ECU's:

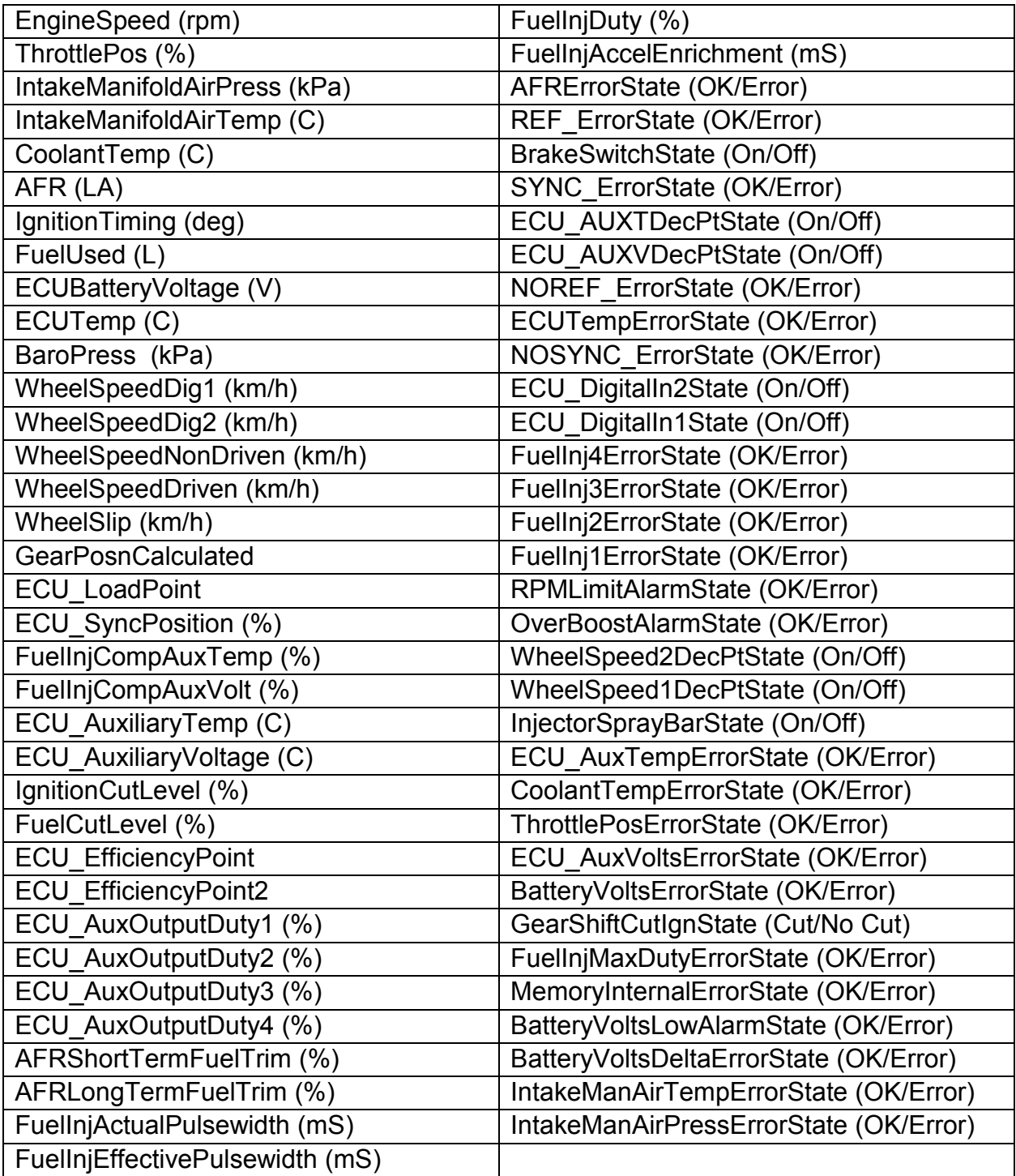

# **CAN Bus Wiring**

The AEM Serial2CAN adaptor is designed to be a permanent installation in your vehicle and allows the serial output from your ECU to be used with devices that require CAN based communications and is designed to be the only device you need to convert the serial signals from your M4 based ECU into a CAN signal, even if you have an early M4 (or any M48/M8) based unit that requires a CIM to talk to a PC.

On early ECU's, as long as the proper AEM Serial2CAN adaptor is used (AEM 30-2230), no other comms devices are required. Early Motec ECU's that normally require a CIM to communicate with a laptop DO NOT need to use the CIM to connect to the AEM Serial2CAN adaptor. The CIM functionality is built into the AEM 30-2230 Adaptor and the adaptor has the correct DB9 connector gender and pinout to replace the CIM in this permanent installation. This allows you to keep the CIM with your laptop rather than being forced to leave it with the car as part of a permanent dash installation.

To connect the Serial2CAN adaptor to the dash, plug the adaptor into the 4 pin connector on the main harness supplied with the dash and the other 4 pin connector into the power harness supplied with the dash. The Red & Black wires from the power harness should be connected to switched, fused 12V power and ground, respectively.

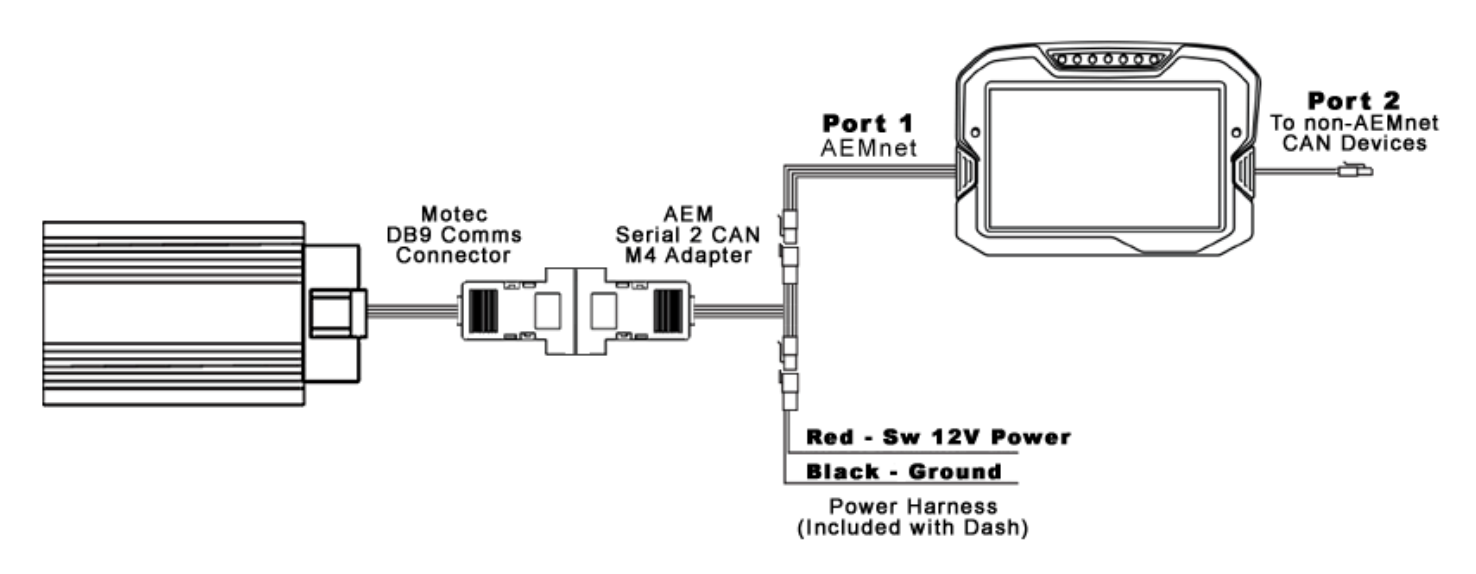

The AEM Serial2CAN adaptor has an internal terminating resistor. As long as the adaptor is on one physical end of the CAN Network and the AEM Display is on the other with its terminating resistor activated then no further action regarding terminating resistors is required on this port.

#### **Motec ECU Setup**

The ECU must be running a Hex version of at least V5.50.

The Telemetry Data Set and Telemetry Baud Rate must be set in the Motec calibration software. All ECU's (M4, M48, M8, MLS, M2R) are set the same way and output the same format.

From the main Menu, select "Adjust" to enter the editor;

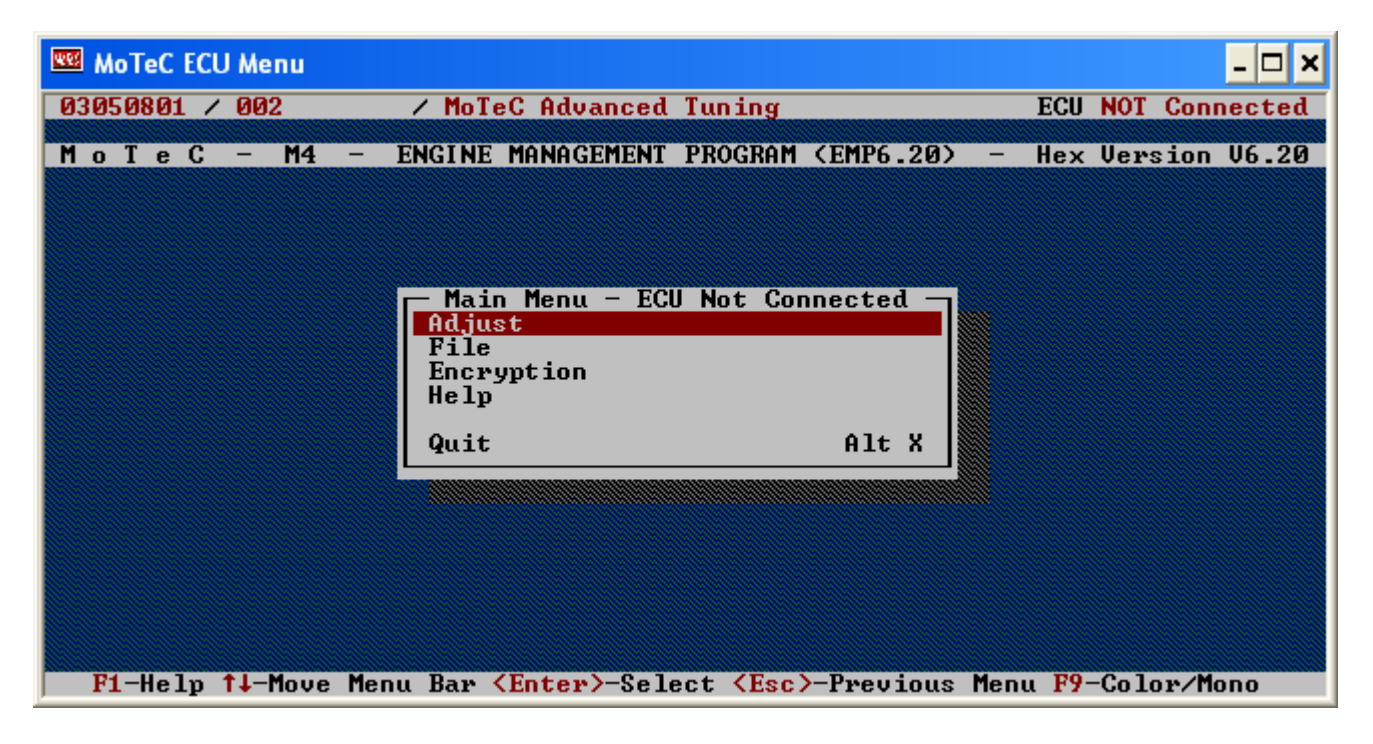

From the Tuning menu, Select "General Setup" then "Miscellaneous Setup 2";

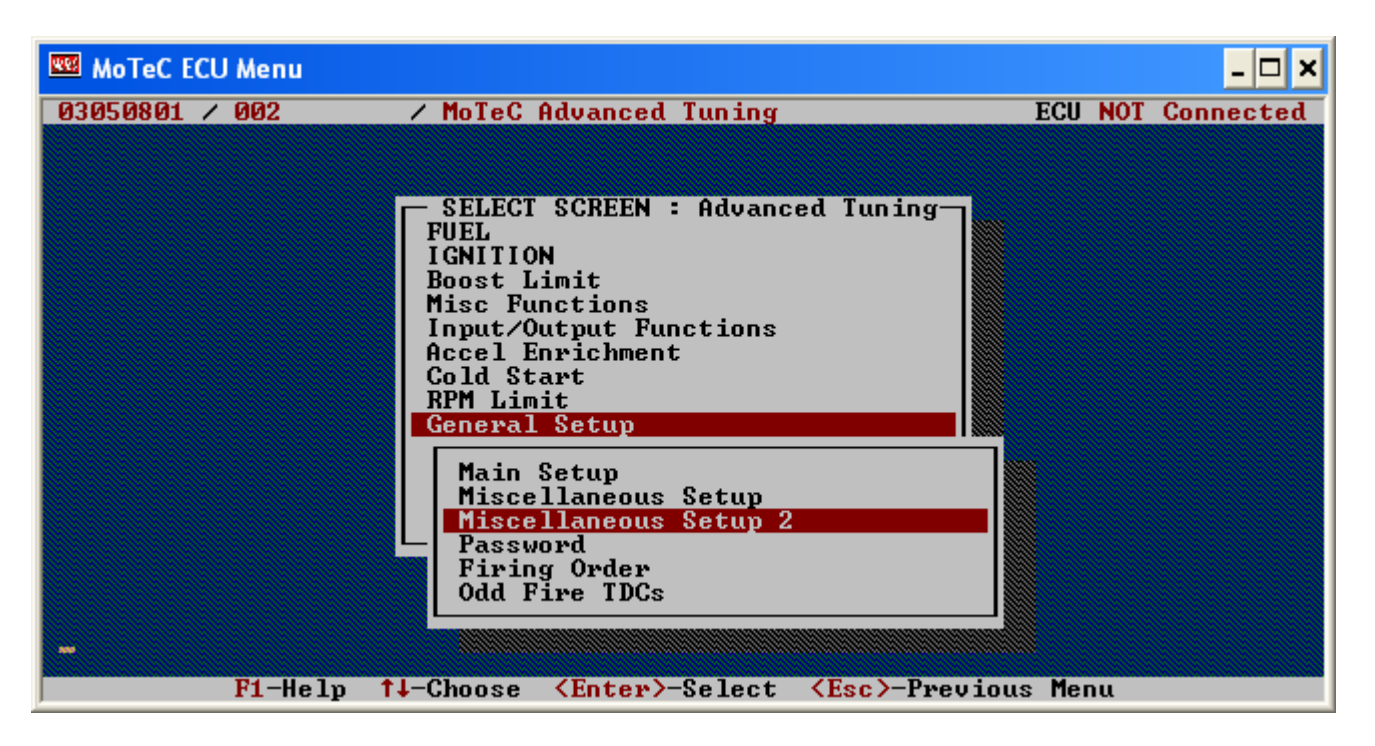

From the "Miscellaneous Setup 2" menu, select the "Telemetry Baud Rate" and set it to "19201"

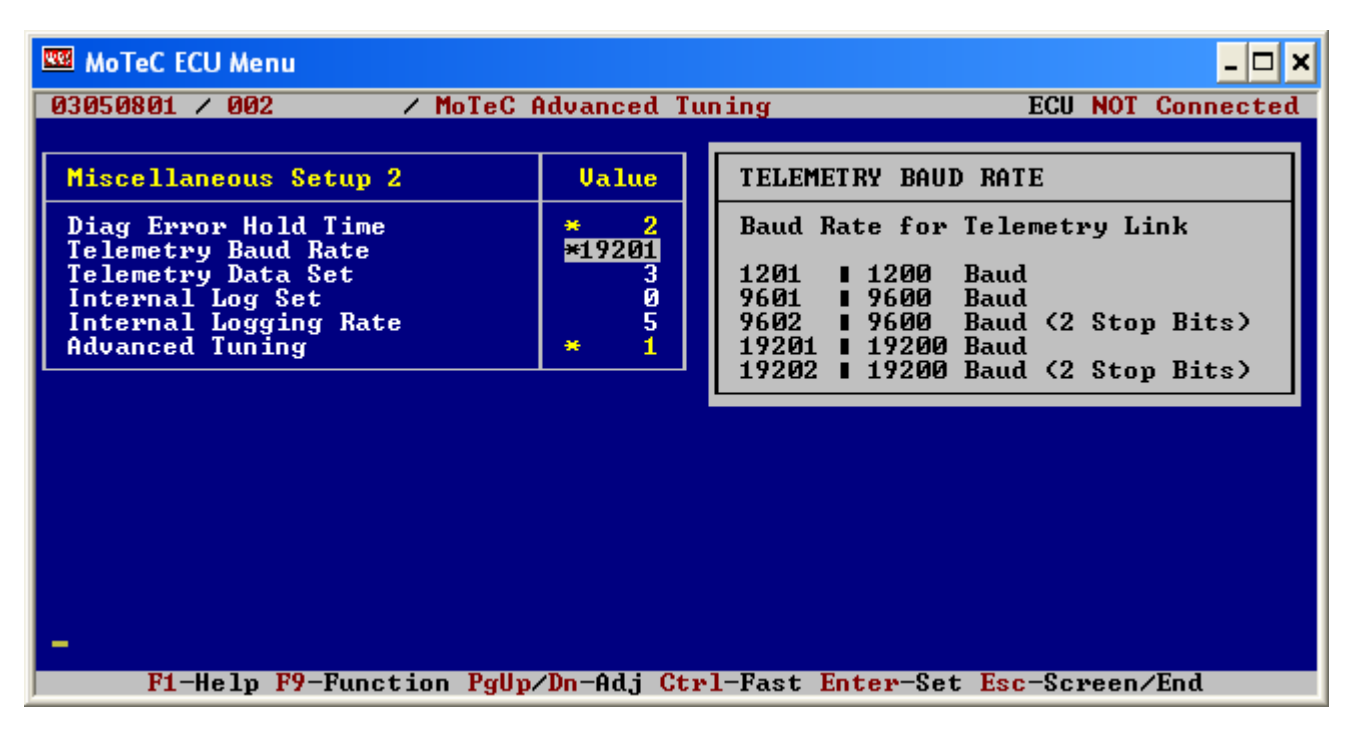

Next, set the Telemetry Data Set to "5"

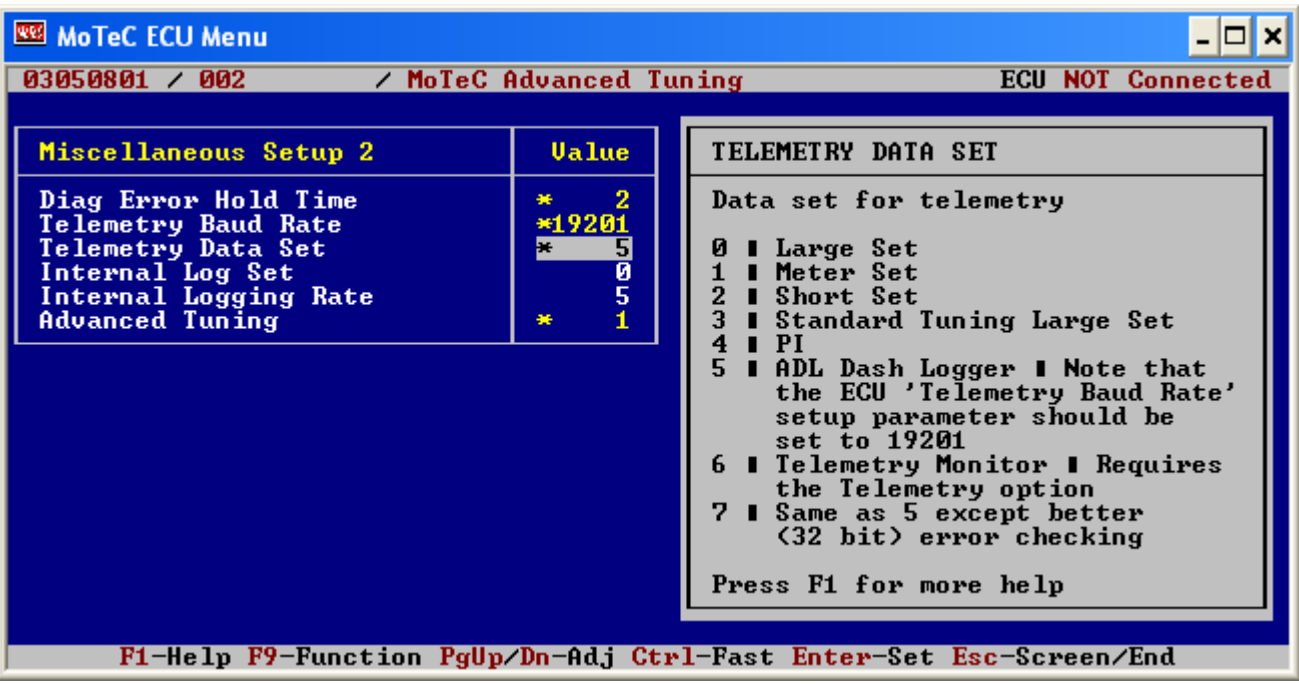

Exit this menu, save the file and upload it to the ECU as normal.

### **AEM Setup in DashDesign**

The fastest way to get something working is to start with an AEM created setup for the M4/M48 ECU's using the Serial2CAN adaptor. These are installed with DashDesign on your computer and can be found at:

…\AEM\DashDesign\Setups\App Specific

#### *STOP HERE*

*You only need to continue if you choose to not use the AEM supplied layout and wish to import M4/M48 Serial2CAN support to custom or other existing layouts.*

# **Adding Serial2CAN M4 support on different Layouts**

If you want to create something from scratch, you can either start with a new dash layout by selecting "File" then "New" in DashDesign or you can select from a pre-designed layout that has screens already designed and inserted but has the CAN inputs left blank. These are chosen by selecting "File" then "Open" and selecting one of the setups titled xzyblank.aemcd7 with the xyz representing a description of the layouts contained in the file.

To import the Serial2CAN Motec M4/M48 CAN configuration into your setup you select the CAN tab from within Dash Design and choose the CAN Receive tab.

Make sure the port settings are as follows:

#### **Show:** "Port 1" **Baudrate:** 500 kbit/s **Termination Resistor:** "ON" **Address Mask:** "OFF" **M800 Support:** "OFF"

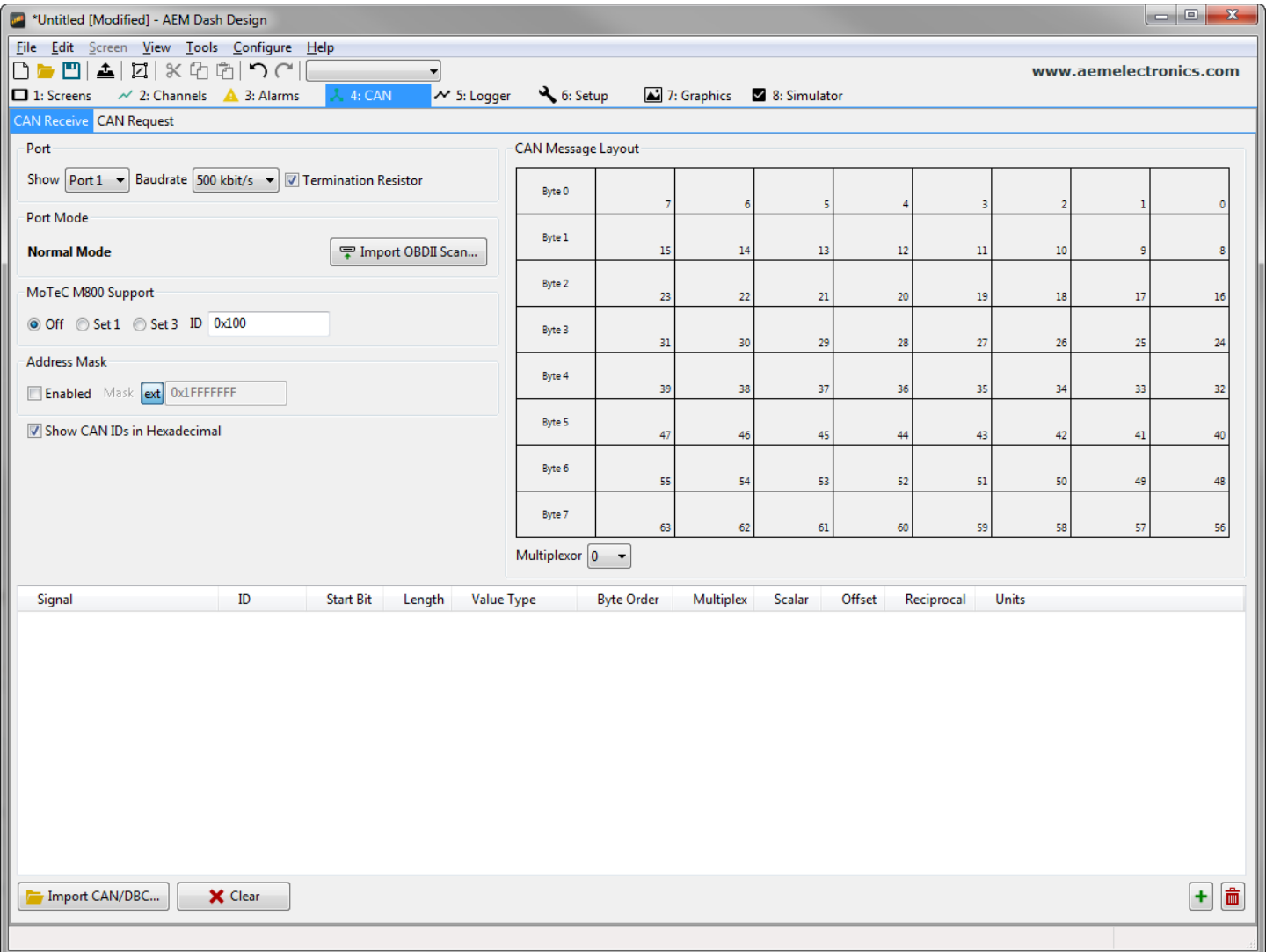

Then click on "Import CAN" on the lower left and select the Serial2CAN Motec M4/M48 CAN setup file "**S2C\_Motec\_M4\_Rev0.dbc**".

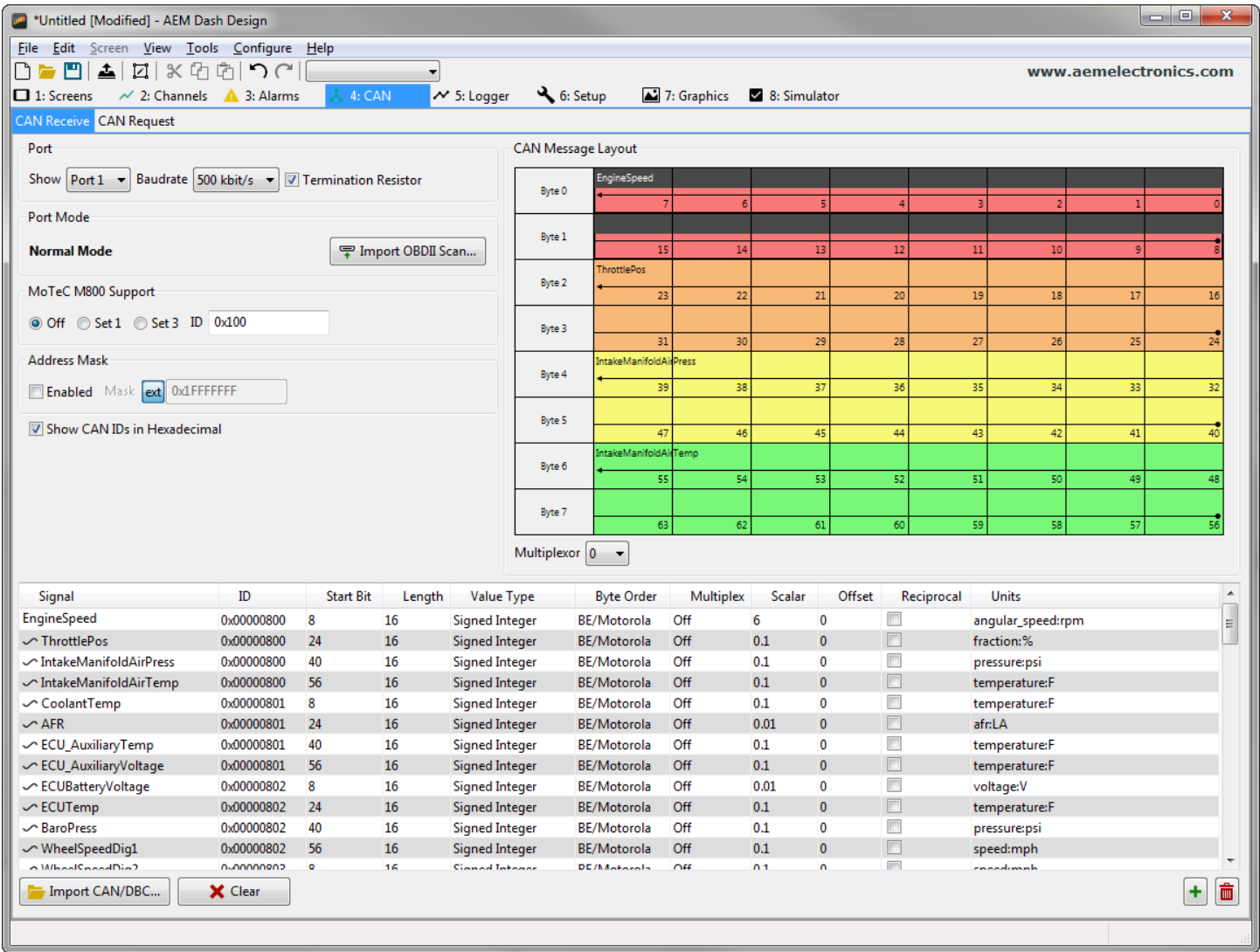

The new items will appear in the table. They can now be viewed on the display or logged. You can rename, filter, or manipulate any of these channels to make them more useful.